# Back-office Funbox

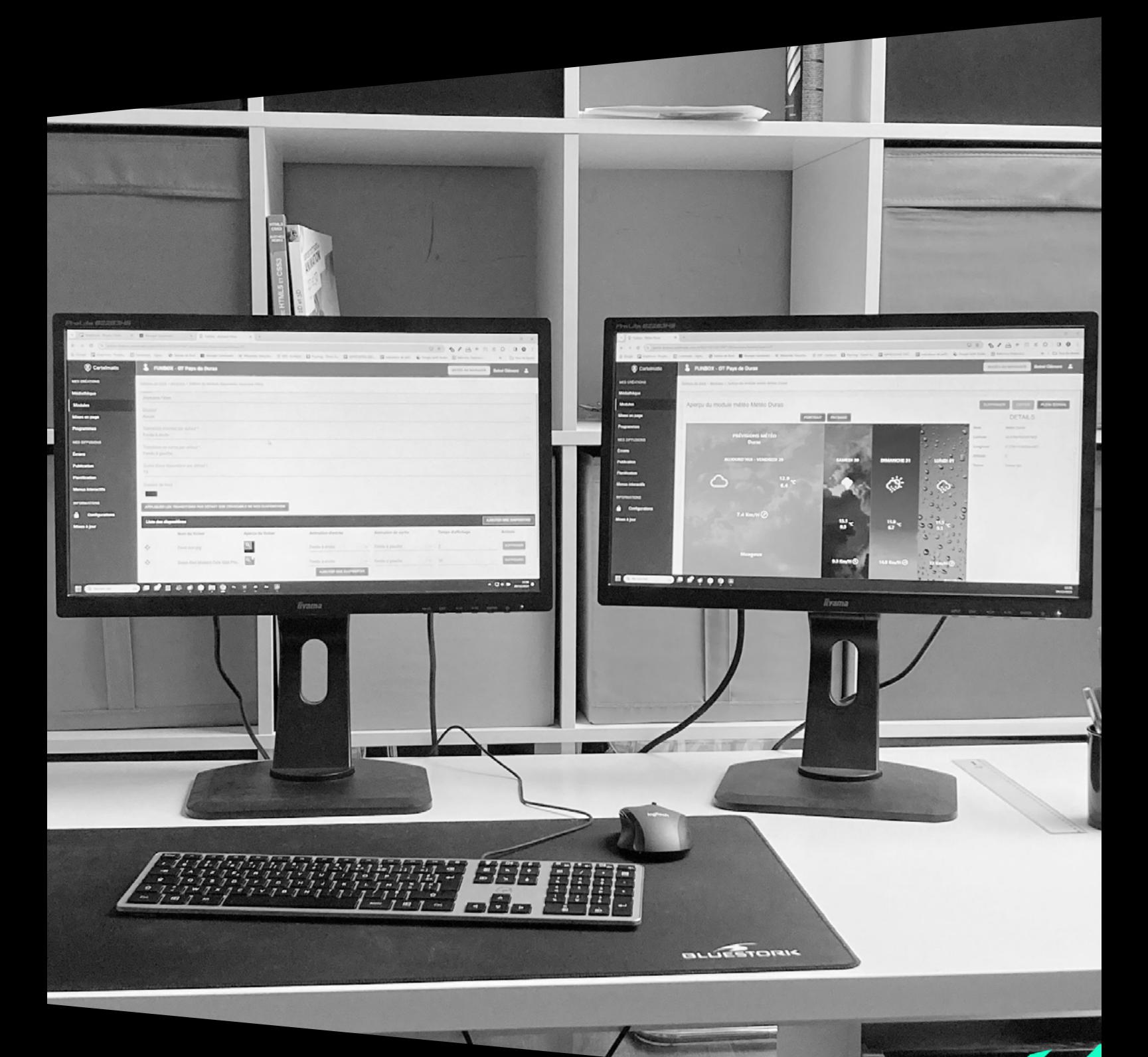

SOLUTIONS INTERACTIVES

# cartelmatic

RÉVÉLATRICES D'ESPACES URBAINS

## **SOMMAIRE**

#### **CHAPITRE** PAGE

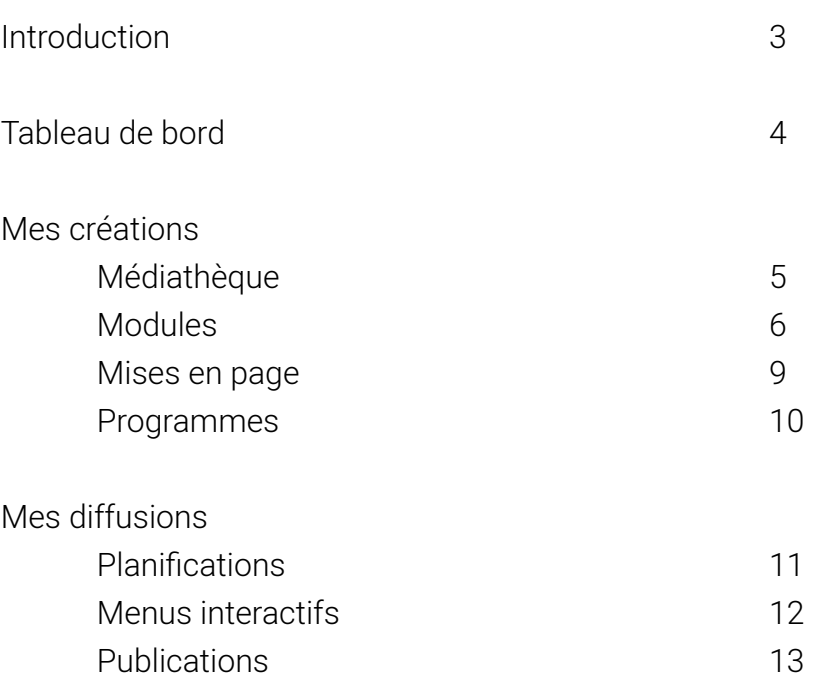

#### **PRATIQUE** Cliquez sur les titres pour naviguer dans le document. Vous pouvez aussi naviguer grâce aux signets  $\Box$  sur la gauche de votre PDF.

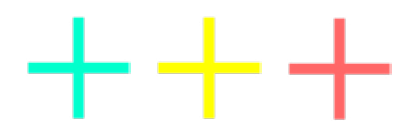

### <span id="page-2-0"></span>**INTRODUCTION**

La Funbox est un Player vidéo qui a pour but de **créer et diffuser du contenu dynamique sur des écrans.**

On a la possibilité de créer des diaporamas, des mises en pages avec plusieurs éléments affichés en même temps, de créer des planifications pour des affichages à heures particulières… Pour manipuler la Funbox, un accès au **back-office** est nécessaire avec votre compte.

Avec ce back-office, tous les appareils Cartelmatic reliés à l'organisation peuvent être managés. Si vous avez plusieurs Funbox, vous y aurez accès depuis le même manager.

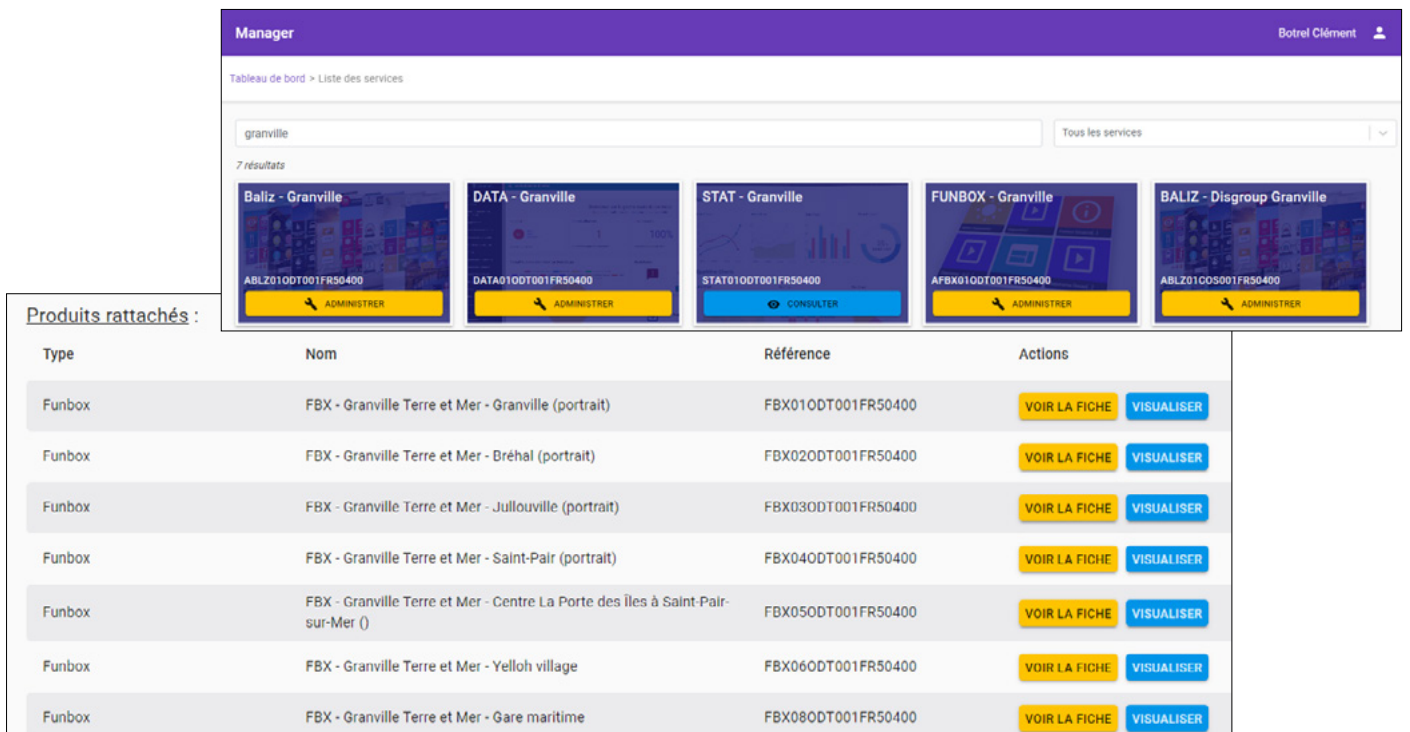

### <span id="page-3-0"></span>TABLEAU DE BORD

Dans le service Funbox, c'est principalement ici que vous pourrez effectuer votre travail.

Sur la colonne de gauche, on distingue principalement deux ensembles : **MES CRÉATIONS :** pour préparer les programmes **MES DIFFUSIONS :** pour choisir leur affichage.

Nous voyons au milieu les différents produits, à savoir les Funbox, chacune reliée à un écran. Quel que soit votre compte, **vous avez accès à tous les écrans et Funbox.** Les titres sont au-dessus pour bien se repérer.

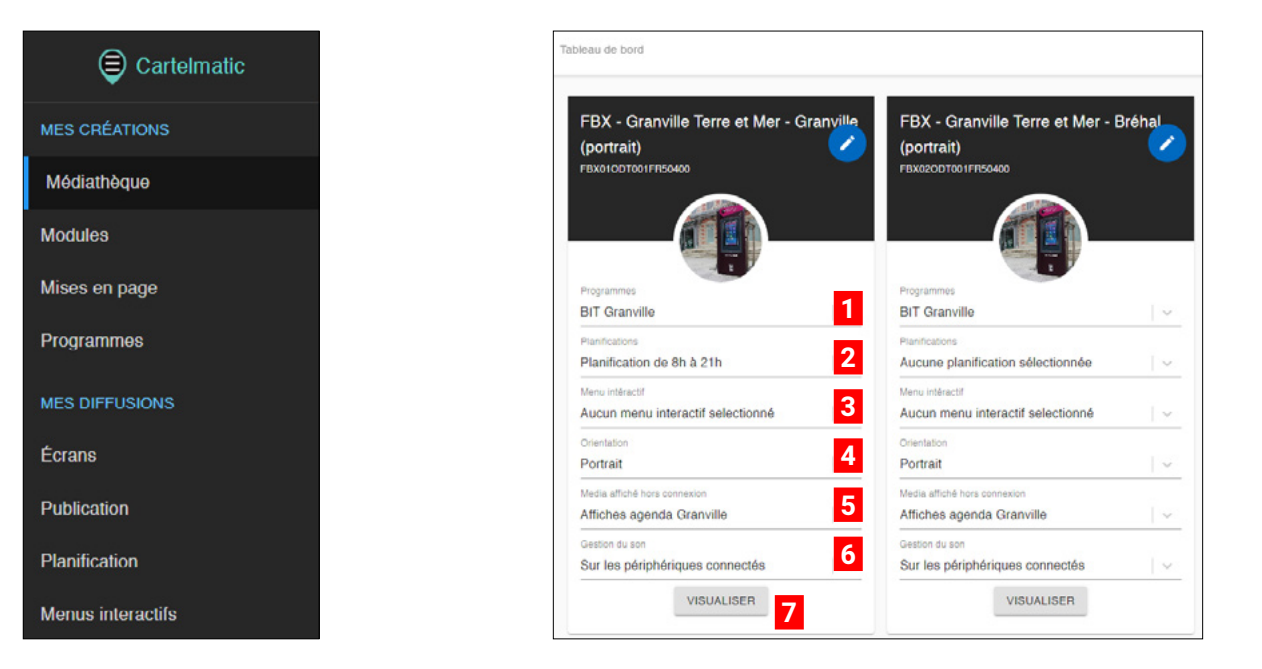

Pour une Funbox, vous avez différents paramètres :

 **1 Programmes :** c'est le cycle d'images, de vidéos ou de présentation qui est diffusé en boucle sur l'écran. On peut créer plusieurs programmes et en sélectionner un dans le menu déroulant.

 **2 Planifications :** Vous pourrez choisir des diffusions à des dates et horaires particuliers, qui remplaceront à ce moment la diffusion du programme choisi au-dessus.

 **3 Menu interactif :** c'est une option, qui permet de contrôler l'affichage grâce à une télécommande (tablette ou smartphone par exemple), relié par le réseau wifi de la Funbox.

 **4 Orientation :** pour être adaptable à un autre écran si besoin.

**5** Média affiché hors connexion : Certains contenus nécessitent le réseau internet, Youtube, un site internet, la météo… Pour éviter un écran noir, vous pouvez choisir un média à afficher à la place en cas de déconnexion.

 **6 Gestion du son :** Pour gérer la sortie du son, notamment en cas d'utilisation avec une tablette ou un téléphone. Sinon, l'écran prend en charge le son, mais il est conseillé de ne pas l'activer dessus.

 **7** Le grand bouton **« VISUALISER »** permet l'affichage sur votre ordinateur de la diffusion actuelle. S'il y a une différence entre ce que vous voyez sur votre écran et sur le back-office, il faudra vérifier le réseau internet pour que la mise à jour se fasse correctement.

# <span id="page-4-0"></span>**MÉDIATHEQUE**

Au début de votre travail, la Médiathèque constitue la base de données de votre Funbox. Il faut charger des médias dans cet espace qui va servir de répertoire.

Les icônes **Créer un dossier** et **Charger un fichier** sont là pour vous aiguiller.

Nous conseillons, pour les dossiers, de créer des regroupements par format de média : image en format paysage d'un côté, et format portrait de l'autre. Vous pouvez faire des dossiers dans d'autres dossiers (dossier parent) facilement.

Vous pouvez mettre des **images** (formats **.jpg** ou **.png** privilégiés) ou des vidéos (format **.mp4** privilégiés).

Vous viendrez piocher dans cette médiathèque par la suite.

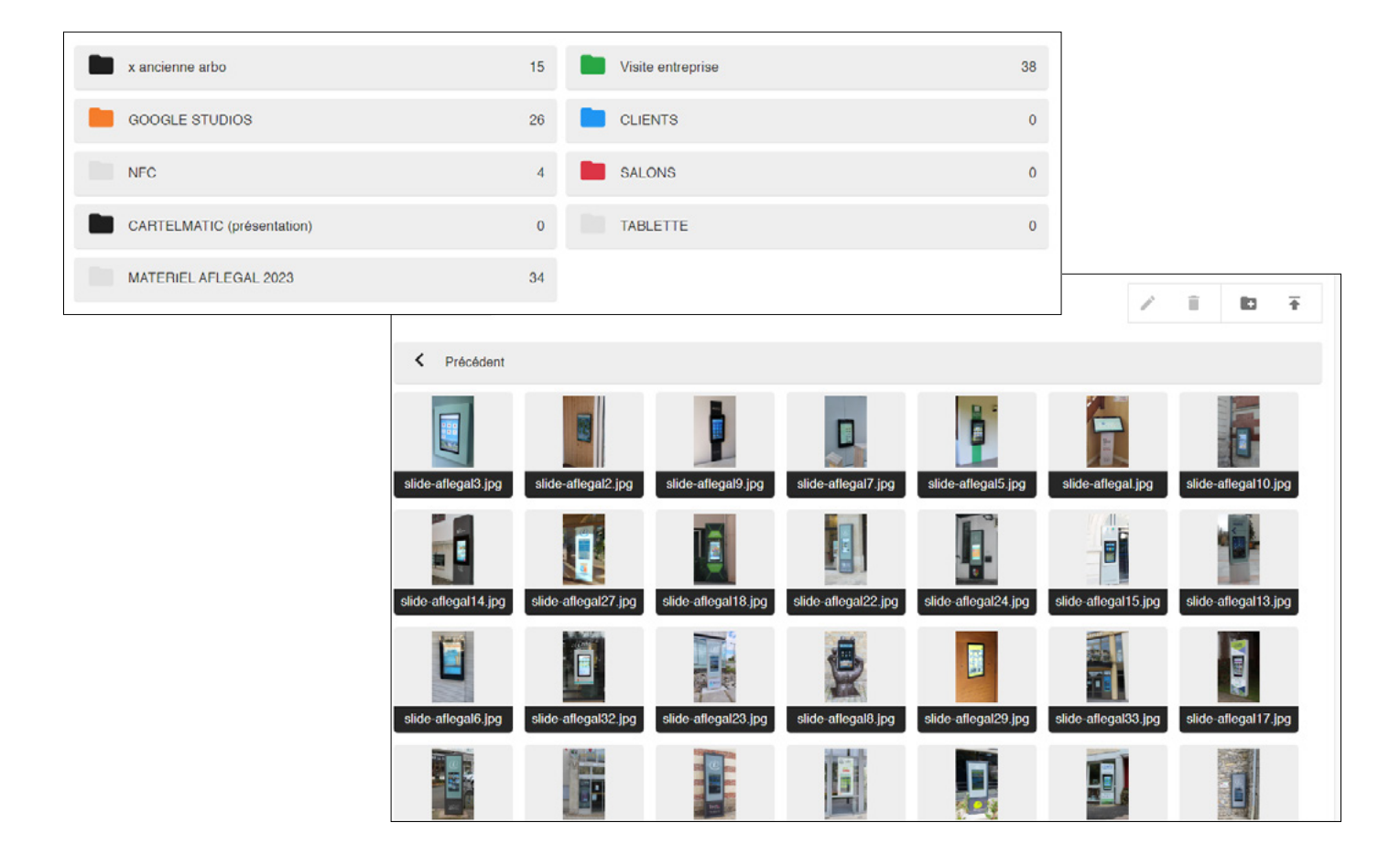

### <span id="page-5-0"></span>MODULES

Ce sont les éléments visuels à afficher. Il existe plusieurs catégories de modules. Certains sont créés automatiquement par défaut. Au niveau des informations, plusieurs éléments sont affichés : **nom, durée, diapositives, utilisation ou non du module dans un programme.**

Des actions sont possibles pour chaque module :

- **• Créer une mise en page directe** (voir chapitre sur **Mises en page** juste après)
- **• Visualiser**
- **• Éditer**
- **• Supprimer**

En haut à droite, deux boutons :

- nouveau dossier pour organiser vos modules, par exemple par lieu de diffusion
- nouveau module

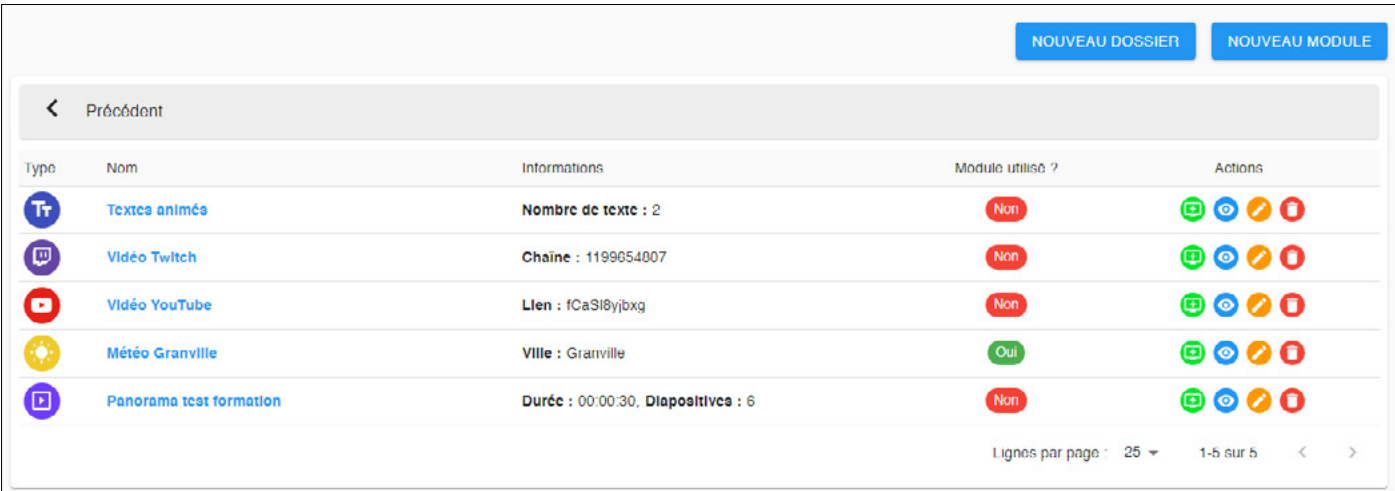

Vous avez la liste des modules utilisables avec leur icône :

- **• Météo**
- **• Diaporama**
- **• Site internet**
- **• Funtour**
- **• Textes animés ou planifiés**
- **• Youtube**
- **• Twitch**

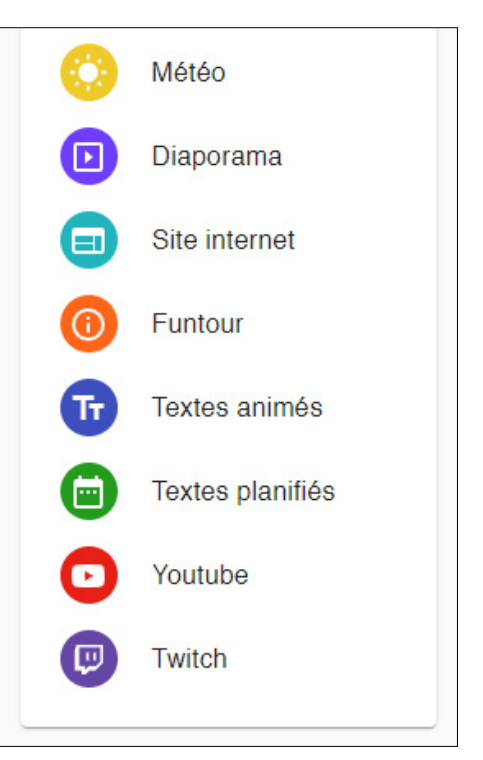

## MODULES (suite)

### **MÉTÉO**

Ce module vous permet d'ajouter une page avec des **prévisions météorologiques,** sur plusieurs jours.

Il vous suffit de renseigner les **coordonnées GPS** de votre territoire.

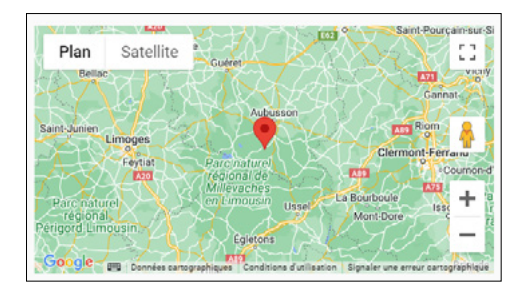

#### **DIAPORAMA**

Ce module compose la mise en place d'un **ensemble de médias** tels que des images ou des vidéos.

Vous disposez de plusieurs paramètres à renseigner :

- **• Nom**
- **• Dossier**
- **• Transition par défaut d'entrée et de sortie**
- **• Durée par défaut**
- **• Couleur de fond :** si vos médias ne sont pas du bon format (1920 x 1080), des bandes noires peuvent apparaître, ou bien la couleur de fond que vous choisirez ici.
- **• Appliquer les transitions par défaut**

En bas, **Ajouter une diapositive** fait appel à la médiathèque. Il faut double-cliquer pour naviguer dans les dossiers. Pour choisir plusieurs médias, utilisez la touche **Ctrl.**

Avec les diapositives, vous avez la possibilité de :

- **• Changer l'ordre**
- **• Changer les animations**
- **• Changer le temps d'affichage**  (pour vos vidéos, attention à ne pas les couper à la fin, sauf si vous le souhaitez)
- **• Supprimer**

Enfin, tout en bas vous pouvez **ENREGISTRER.**

#### **SITE INTERNET**

Comme son nom l'indique, vous pouvez afficher **une page internet,** mais qu'une seule partie, choisie avec les axes X et Y.

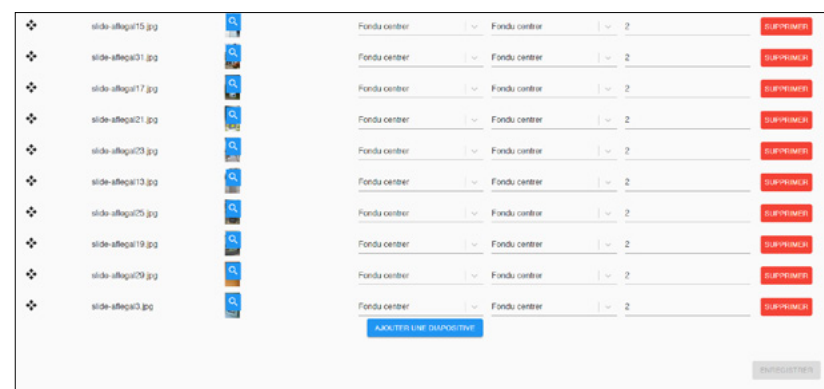

### MODULES (suite)

### **FUNTOUR**

Le funtour est à destination des clients qui souhaitent afficher un **ensemble de données touristiques,** principalement des **FMA (Fêtes et Manifestations).** Outre les infos de nommage à renseigner, vous devez ajouter la sélection des données que vous souhaitez afficher (créée au préalable dans le service DATA, voir doc à ce sujet). La période d'affichage est modulable, et le nombre d'éléments se met à jour en fonction de cette requête.

Vous pouvez ensuite déterminer un **Thème graphique** où vous choisirez la mise en page des blocs ainsi que les couleurs.

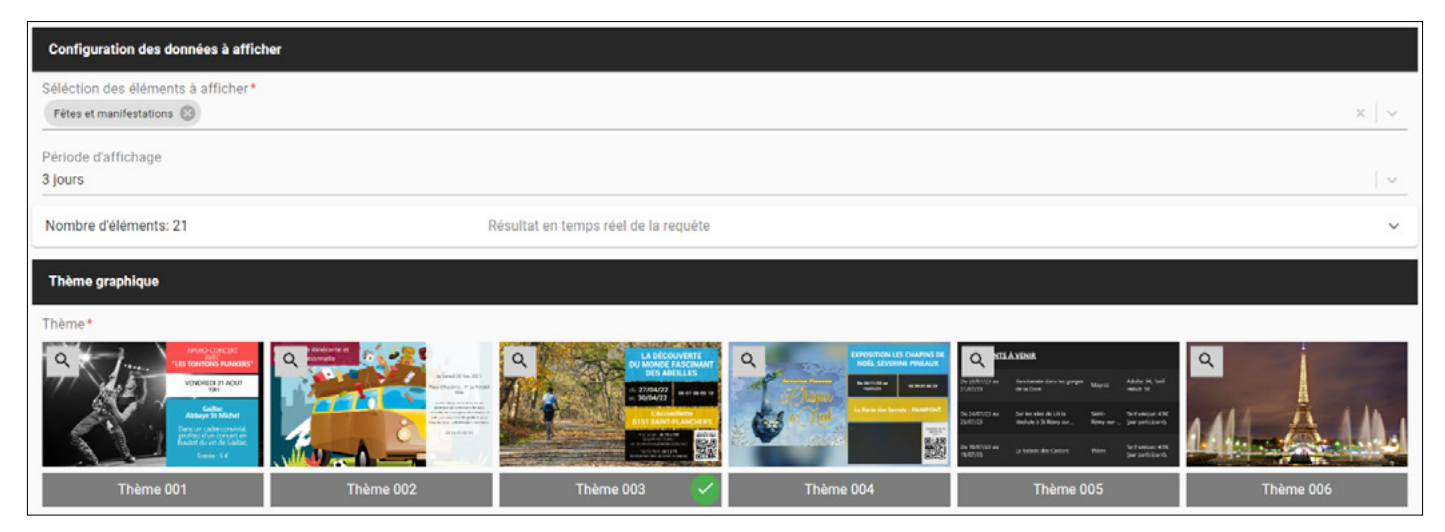

### **TEXTES ANIMÉS**

Vous pourrez choisir un fond d'écran avec un média. Ensuite, vous choisirez votre texte avec des options de polices et couleurs. Attention à la durée pour avoir des textes qui se succèdent.

#### **TEXTES PLANIFIÉS**

À ne pas confondre avec une planification au sens général : ici, le texte planifié s'inscrit toujours dans un programme et ne prend pas le pas sur la diffusion d'un autre programme. Il s'agit simplement **d'un texte qui s'affiche à l'heure** 

**choisie,** à condition que le programme soit bien en place.

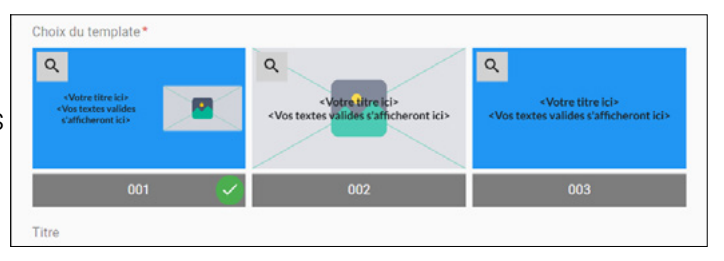

Plusieurs choix de templates avec ou sans image de fond, le titre s'affiche toujours. Le message par défaut sera celui affiché durant les périodes neutres. Ensuite, vous pouvez paramétrer un choix et taille de police, ainsi qu'une couleur et image de fond. Enfin, ajoutez un texte et là vous avez le choix des dates et horaires.

#### **YOUTUBE**

Le module Youtube, comme celui du Site Internet, permet d'afficher **une vidéo par un lien web renseigné.** Plusieurs options telles que la lecture automatique ou le timing de démarrage se présentent à vous.

#### **TWITCH**

Ce module est similaire au précédent, avec **une chaîne Twitch à renseigner.**

## <span id="page-8-0"></span>MISES EN PAGE

Dans ce chapitre, vous pouvez créer des mises en page contenant un ou des modules.

#### Cliquez sur **Nouvelle mise en page.**

Outre les choix classiques à renseigner (nom, dossier, couleur de fond), vous pouvez déterminer :

- **• l'orientation de votre mise en page :** paysage ou portrait (important à déterminer)
- **• le mode de résolution :** 1920 x 1080 pixels ou 3840 x 2160 pixels
- **• le choix de la disposition :** ici, vous déterminez votre mise en page selon une grille, avec les éléments à inclure dans chaque espace. Soit un module ou un média (en accédant directement à la médiathèque).

**Attention à la lisibilité en fonction de la taille de vos écrans :** si vous sélectionnez une mise en page trop complexe, tout peut devenir illisible.

Pour rappel, en retournant sur la page Modules, vous pouvez créer une mise en page pleine page avec le bouton vert (voir page **Modules**).

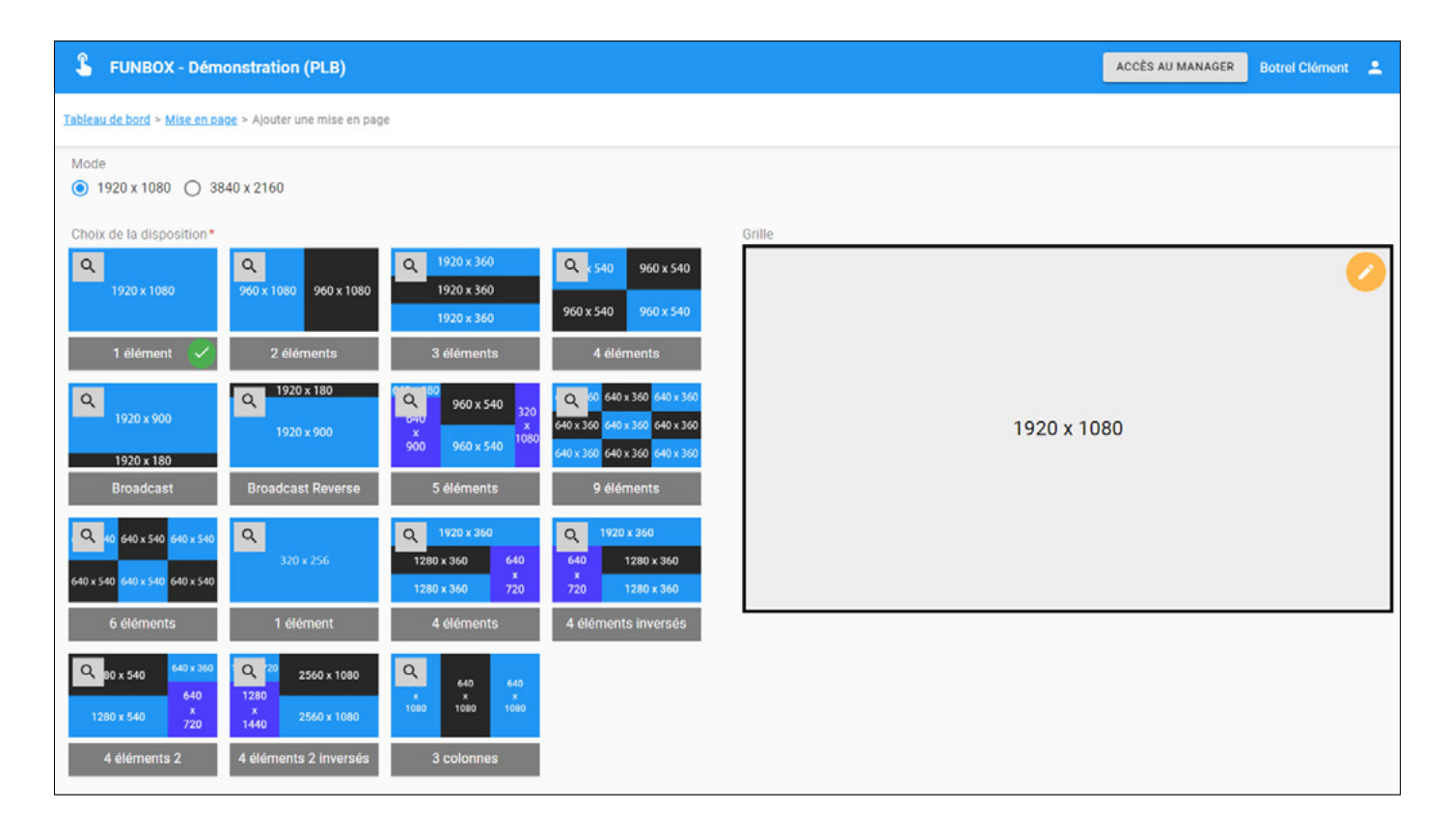

### <span id="page-9-0"></span>PROGRAMMES

Selon la même logique, un Programme contient des mises en pages.

Cliquez sur **Nouveau Programme** et renseigner les champs habituels. Au moment d'ajouter une mise en page, le point le plus important ici est le **Temps d'affichage :**  en effet, c'est la durée du cycle du programme. Il faut qu'il corresponde au temps des modules employés.

Si vous ne voulez pas faire des additions pour trouver le temps de votre cycle, nous conseillons de mettre une durée qui vous semble assez longue pour être sûrs que vous ayez tout votre cycle au moins une fois. Le cycle reprendra, au risque d'être coupé ultérieurement mais au moins, une itération aura eu lieu.

Il est probable que vous n'allez pas créer des programmes très souvent, ni des modules tous les jours.

À noter que si vous modifiez la durée d'un module, ce changement sera répercuté sur le programme.

**Ne pas oublier :** pour que le programme s'affiche, n'oubliez pas d'aller dans **Écrans** et le choisir dans la fenêtre (voir page **Tableau de bord**).

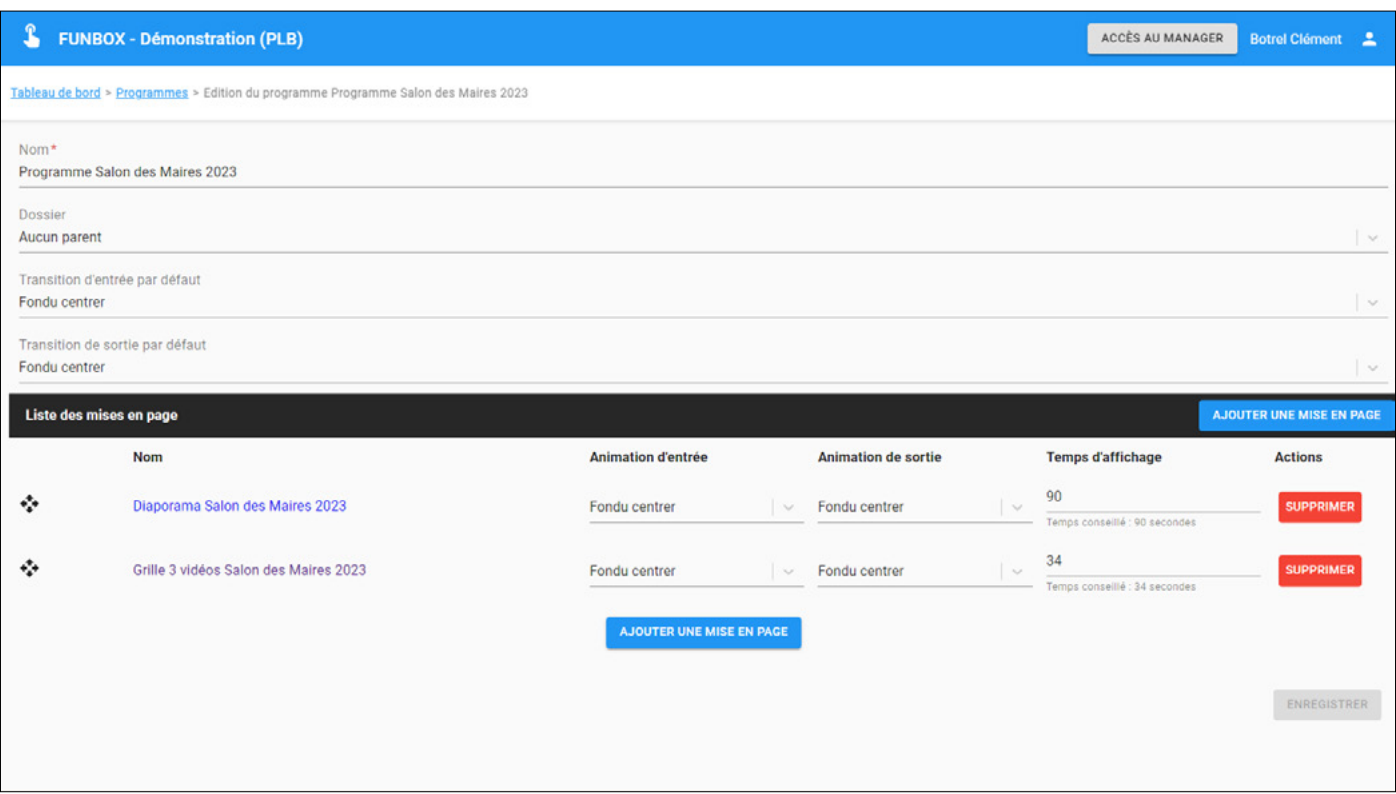

### <span id="page-10-0"></span>PLANIFICATIONS

Ici, vous pouvez créer plusieurs planifications, en fonction de vos écrans.

Par exemple, pour chaque écran, à chaque nouvelle planification, il faut faire des programmations : Cliquez sur **Nouvelle programmation,** renseignez les champs habituels plus le programme à diffuser. Le point le plus important ici est de déterminer la **Date de début de l'événement ou de la récurrence** et la **Durée d'affichage du programme.** Vous pouvez aussi choisir une récurrence.

Au final, un programme planifié prend le pas sur le programme ordinaire.

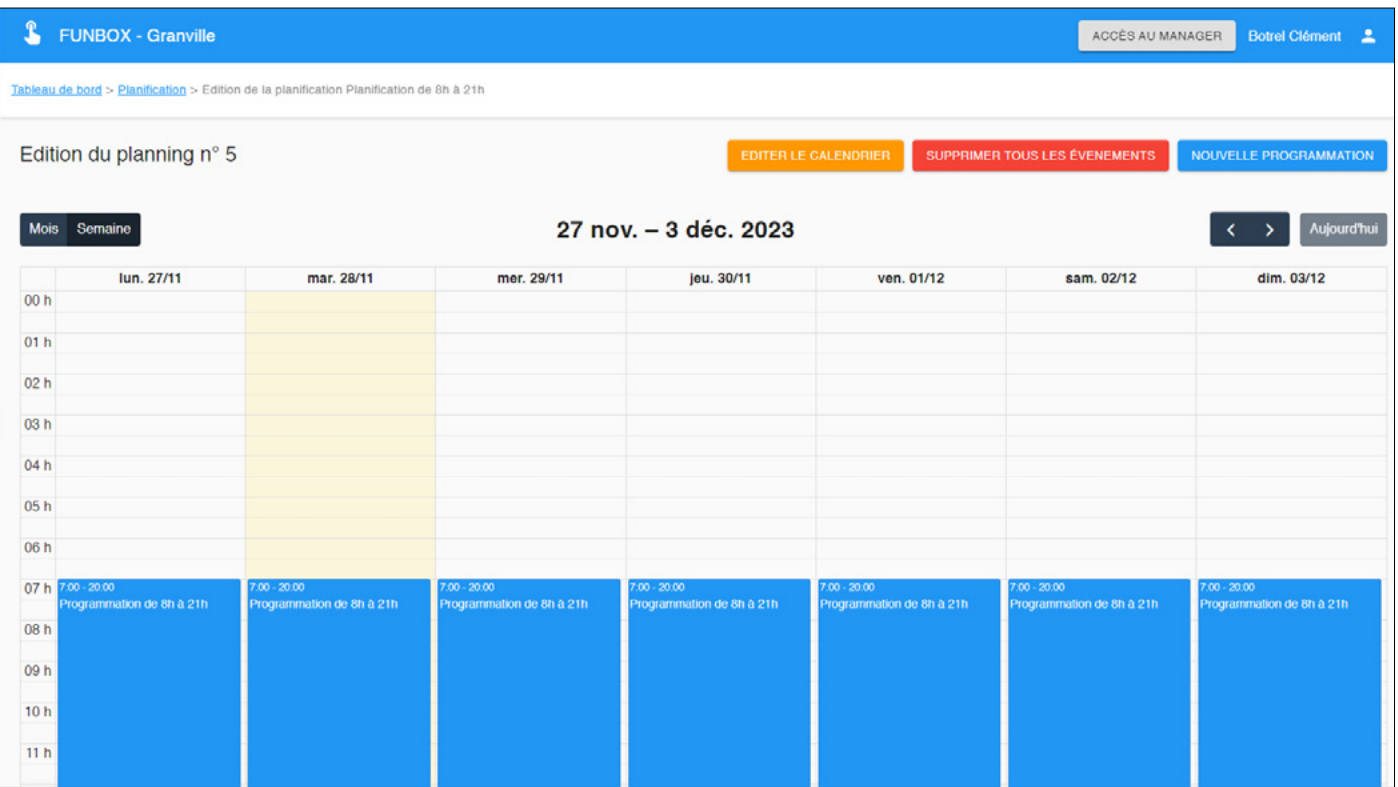

#### <span id="page-11-0"></span>**Ce chapitre concerne les clients détenteurs de tablettes Cartelmatic.**

Pour gérer l'affichage de vos écrans en temps réel, la création d'un **Menu interactif** demeure indispensable. Dans la page en question, cliquez sur **Nouveau Menu interactif.** Vous avez alors accès aux différents paramètres de création de votre menu, avec les informations principales à indiquer.

Plus bas, vous avez la **Liste des éléments du menu,** à renseigner en cliquant sur **Ajouter un élément.**

Ici, vous allez créer une **arborescence.** Vous pouvez ajouter autant d'éléments que vous le souhaitez. Cela peut être des rubriques avec des sous-rubriques, en déterminant le type à chaque fois : l'étape principale étant de choisir le média selon l'élément que vous créez. Vous avez le choix entre votre **Médiathèque** ou votre liste de **Modules.**

Pour finir, il faudra paramétrer votre Menu interactif selon l'écran de votre choix (voir page **Tableau de bord**).

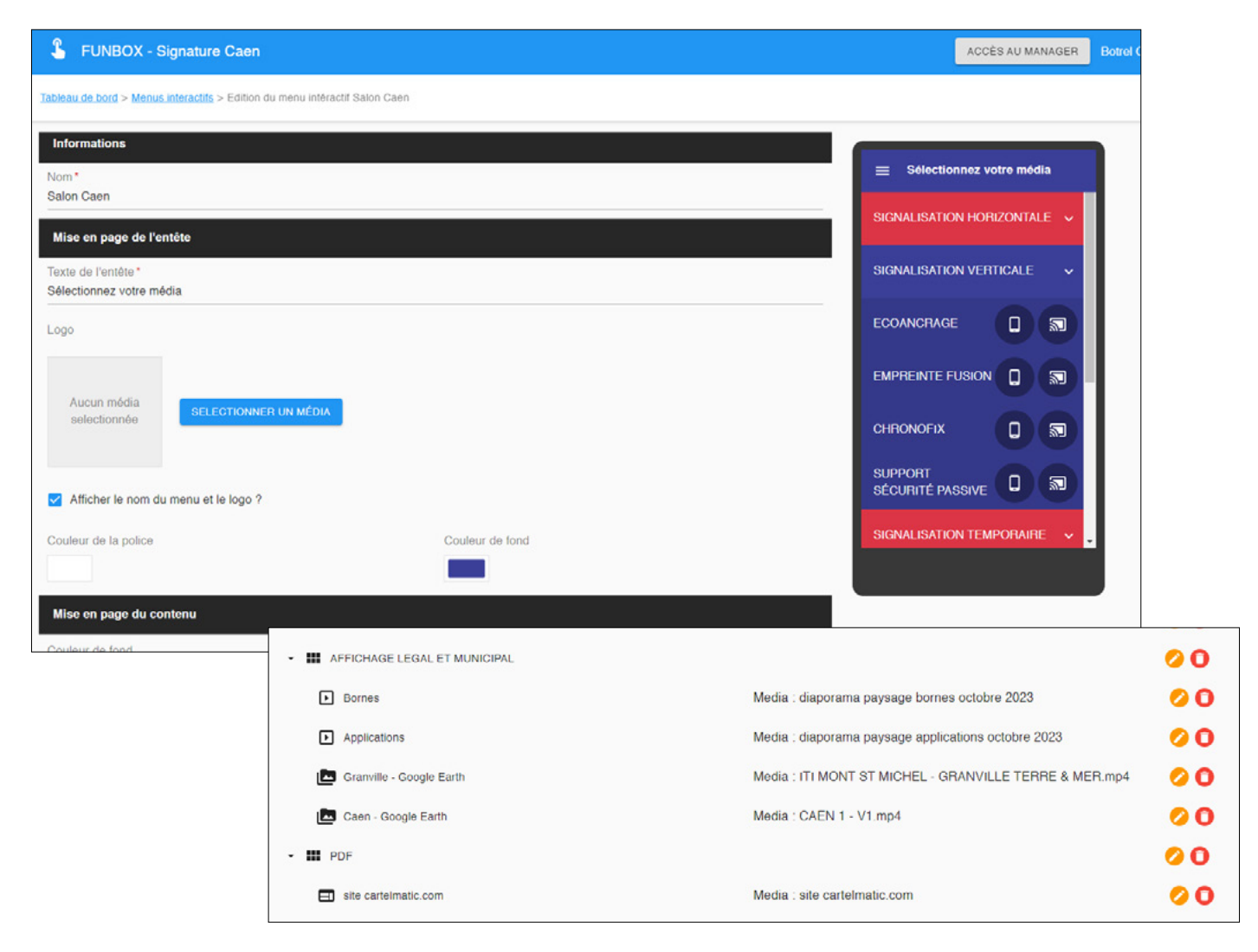

### <span id="page-12-0"></span>PUBLICATIONS

Tout le travail est désormais enregistré sur l'application. Mais pour l'afficher sur les écrans, il faut faire une **publication.** Elle va mettre à jour l'affichage jusqu'à la prochaine publication.

Vous avez le choix entre les boutons **Publier** ou **Publier sur l'ensemble de mon réseau.** À vous de vous coordonner.

Si vous voyez un statut **Échec,** il faut retourner sur le manager Cartelmatic et consulter la page **Mes équipements** pour vérifier la connexion (voir page Introduction).

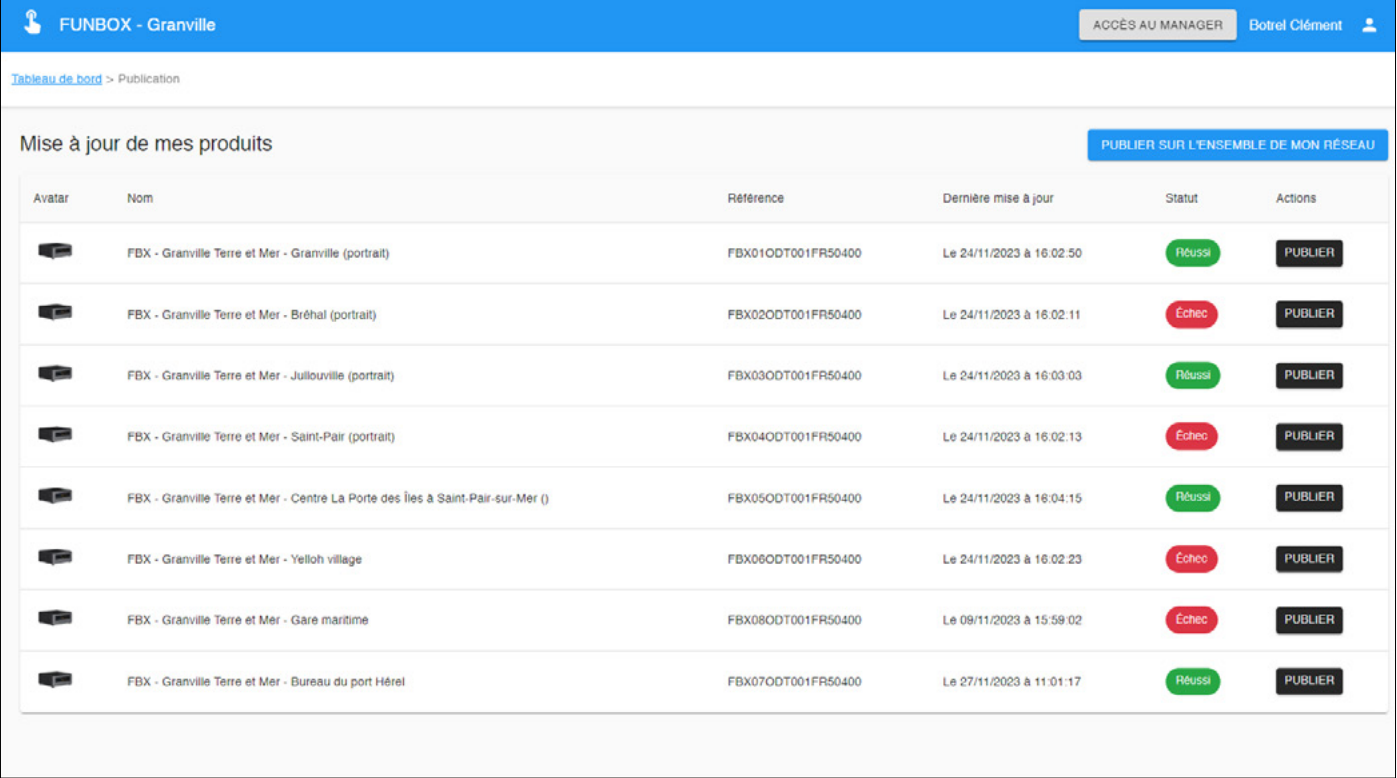

# + DE 1000 SITES ÉQUIPÉS DE NOS SOLUTIONS DONT :

Dunkerque, Lens, Amiens, Saint-Quentin, Center Parcs Le Lac d'Ailette (ADT02), Soissons, Fort-Mahon-Plage, Le Crotoy, Le Touquet, Berck, Reims, Épernay, Châlons-en-Champagne, Le Lac du Der, Colombey les Deux Églises, Chaumont, Versailles, Étampes, Dourdan, Corbeil-Essonnes, Pontoise, Saint-Denis, Saint-Ouen, Enghien-les-Bains, Caen, Ouistreham, Falaise, Coutances, Granville, Avranches, Lisieux, Honfleur, Deauville, Trouville, Brocéliande, Pleurtuit, Pontrieux, Rochefort-en-Terre, Pleyben, Le Guilvinec, Crozon-Morgat, l'Aber-Wrac'h, Pont-l'Abbé, Quimperlé, Le Pouliguen, Mortagne-au-Perche, Nogent-le-Rotrou, Mamers, Laval, Durtal, Châteaubriant, Bressuire, Niort et le Marais Poitevin, Poitiers, Le Futuroscope, Jarnac, Châteauroux, Montluçon, Thiers, Saint-Flour, Mende, Le-Puy-en-Velay, Le Lévézou, Rodez, Tours-Villandry, Orléans, Dijon, Beaune, Le Beaujolais, Amnéville, Châtel, Beaufort, Les Saisies, Le Bourg-d'Oisans, Voiron, Bellegarde, Salins-les-Bains, Luxeuil, Remiremont, Gérardmer, Seignosse, Hossegor, Capbreton, La Teste-de-Buch, Gujan-Mestras, Arès, Bazas, Saint-Jean-Pied-de-Port, Cambo-les-Bains, Salies-de-Béarn, Eaux-Bonnes - Gourette, Lourdes, Argelès-Gazost, Auch, Nogaro, Barbotan-les-Thermes, Carcassonne, Narbonne, Canet-en-Rousillon, Collioure, Vias, Lunel, Le Pont du Gard (ADT30), Uzès, Châteauneuf-du-Pape, Lançon-Provence, Gardanne, Lourmarin, Mougins, Théoule-sur-Mer, Cavalaire-sur-Mer, Cogolin, Isola 2000, Marseille, Nice, Biot, Saint-Laurent-du-Var, Villeneuve-Loubet, Roissy, Saint-Pierre-et-Miquelon, Sainte-Anne (Martinique), Petit-Bourg (Guadeloupe), Grand-Bourg (Marie-Galante)...

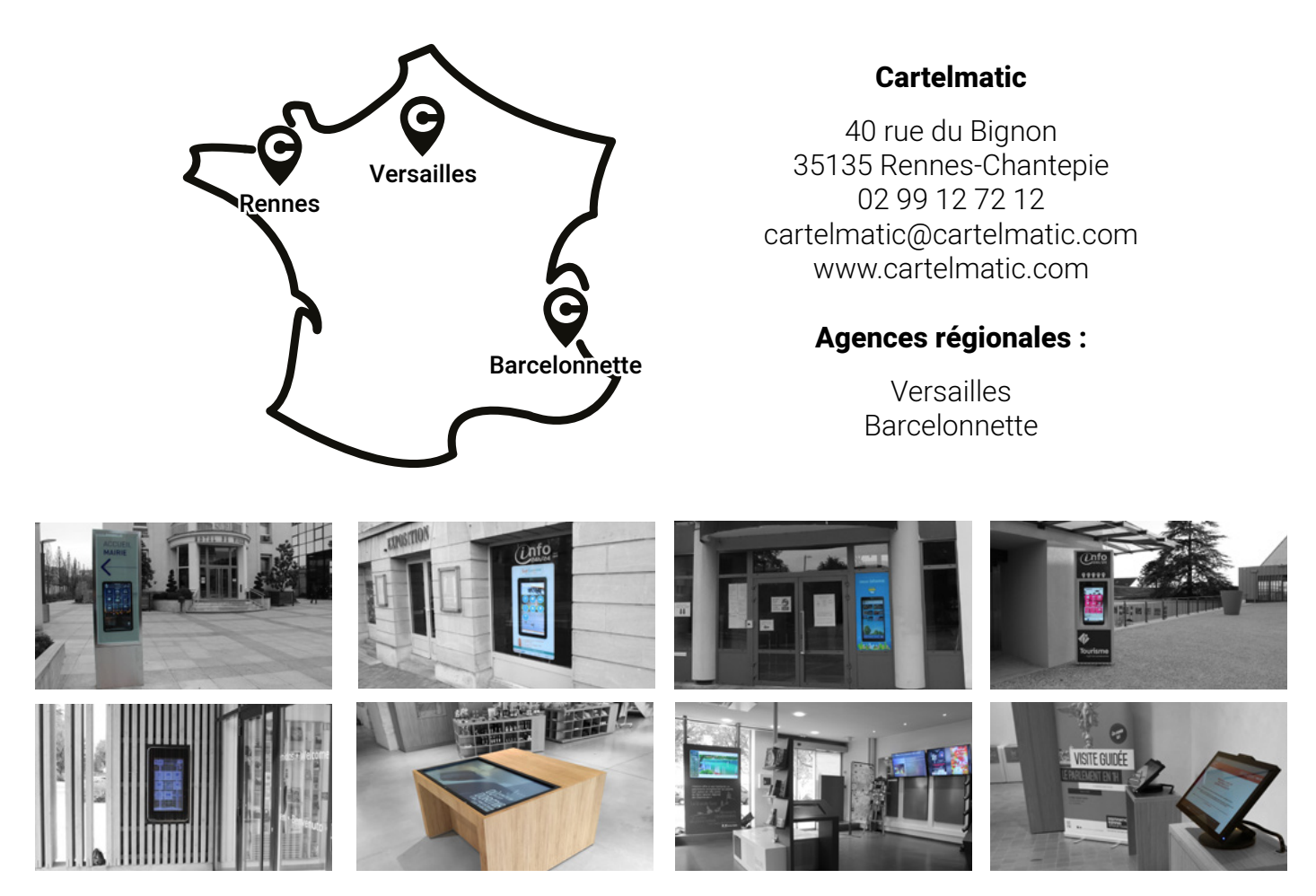

SOLUTIONS INTERACTIVES Cartelmatic

RÉVÉLATRICES D'ESPACES URBAINS